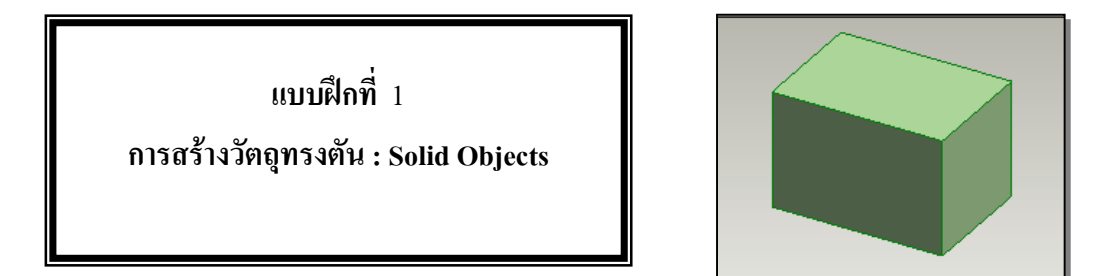

## ์ขั้นตอนการสร้าง

1. คลิกเมาส์ที่ <mark>2 (New Design ) เพื่อสร้างชิ้นงานใหม่ วาดรูปสี่เหลี่ยม หรือรูปต่าง ๆ ที่มีเส้นรอบ</mark> รูป (Close Shape)

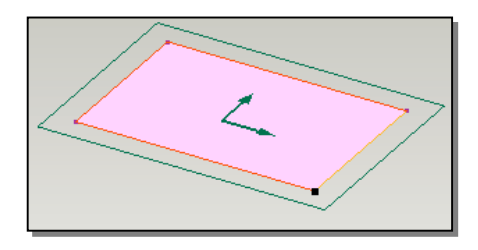

(Extrude) จะเกิดจุดสีเหลืองตรงกลางรูป drag mouse ให้ยืดขึ้น เพื่อกำหนด 2. คลิกที่เครื่องมือ <mark>2# 1</mark> ความหนาของ object

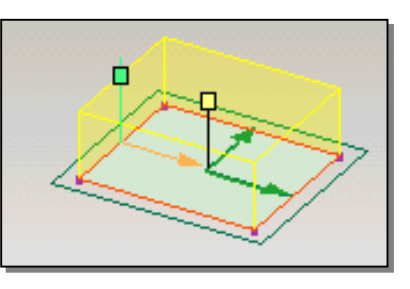

3. คลิก O.K จะได้รูปสี่เหลี่ยมลูกบาศก์

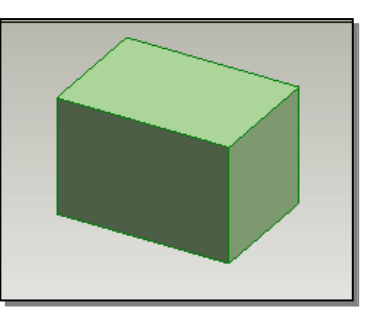

้ถ้าวาดโดยใช้เส้นต่าง ๆ ต้องลากเส้นให้จุดเริ่มต้น และจุดจบเป็นจุดเดียวกัน หมายเหตุ ( close shape) ซึ่งถ้าถูกต้องจะมีสีระบายเต็มพื้นที่ (Fill)